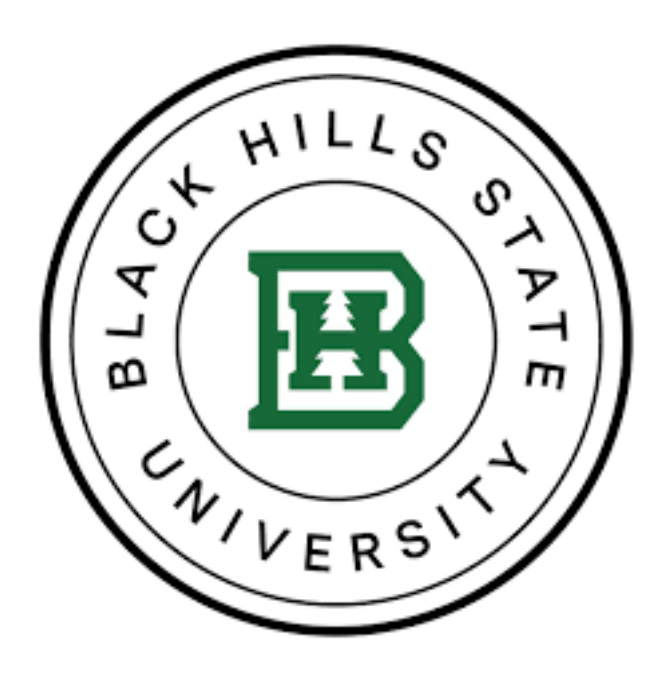

# **Army Ignited Information Packet**

This information packet is designed to help guide you through the **ArmyIgnitED** process, inform you of the steps that may be required to receive Tuition Assistance and provide a resource to assist in successfully completing your academic endeavors.

SPRING 2023 Edition

Welcome to the Veterans Affairs Office at Black Hills State University (BHSU)! Our office services students who are utilizing military Tuition Assistance benefits at BHSU. We look forward to assisting you to accomplish your academic endeavors. The following helpful information will assist you when using the ArmyIgnitED portal for TA and how to apply for benefits.

These are two the POC's to assist you in processing your TA request in the ArmyIgnitED Portal:

#### Army National Guard - Education Office

The SD ARNG Education Office is the POC for uploading your degree plans, approving your degree paths, and approving your courses. To contact the Education Office POC, please see the information below:

SD Army Education Office Counselor - CPT Travis Tipton Email: travis.d.tipton3.[mil@army.mil](https://www.apu.apus.edu/military/army.html) Phone[: 605-737-6712](mailto:TA@apus.edu)

#### Veteran Affairs Office - BHSU

The Veteran Affairs Office at BHSU can assist you with getting a PDF version of your degree plan so you can upload it to Army Ignited, and submitting your course grades and conferral information to the Army. To contact the BHSU Veterans affairs office please see the information below.

Greg Krajewski Email: gregory.krajewski@bhsu.edu Phone: 605-642-6415

## Things to Know Before Getting Started

- Army soldiers may access ArmyIgnitED using the following link: <https://www.armyignited.army.mil/>
- All soldiers **must** create a new ArmyIgnitED login ID to request TA.
- Soldiers should add their BHSU Student ID to ArmyIgnitED profile so that information can be easily discovered.
- A Common Access Card (CAC) is required to log into the ArmyIgnitED Portal.
- Please use Chrome, Edge, or Firefox. Of note, you may experience issues accessing the portal from a government computer.
- An Evaluated Degree Plan (EDP) is required to be uploaded to ArmyIgnitED. You may access your EDP from your BHSU Academic Plan or by selecting the "Register Now" button. At the top of your Academic Plan, please find the Download Degree Plan link and save this document to upload to ArmyIgnitED. Once your Army Education Counselor has approved your Education Path, you will be able to request Tuition Assistance (TA) for courses outlined on your EDP.
	- o Please Note: Your Transfer Credit Evaluation (TCE) should be completed prior to uploading your EDP.
- All requests for Tuition Assistance must be made in ArmyIgnitED earlier than 60 days and no later than 7 days before the course start date.
	- $\circ$  Approvals for TA may be processed within 7 days of the course start, but your request to use TA for the course must be in place in ArmyIgnitED 7 days prior to the course start.
	- o Please be sure to enroll at BHSU in the course you wish to request TA prior to 7 days before the course start.
- Students enrolled in a Courses for Transfer program: Soldiers will need to create a Special Program path if you are enrolling in courses to fulfill IPAP or AMEDD requirements. Your IPAP or AMEDD documentation will need to be uploaded in place of an Evaluated Degree Plan. TAR's will be approved so long as you do not change home schools.
- Army Tuition Assistance is capped at 16 credit hours or \$4,000 per Fiscal Year (1 October 30 September).
- **IMPORTANT: BHSU invoices the Army once all courses in your start month have passed the 19% completion threshold, meaning invoicing typically occurs about 30 days after the course start date**.
- Approved Military Tuition Assistance does not constitute a payment being received; TA approvals are only a promise for the Army to pay. The Army will not pay fiscal funds to a university until after they have been invoiced. Upon receipt of an invoice, the service branch can take 30 – 90 days to perform payment of fiscal funds to a university.
- Military Tuition Assistance approvals can be requested up to 60 days prior to the course start date
- All changes to course enrollments (Drops or Withdrawals) must occur within your BHSU Snap account or contacting the Registars office, Johanna.Best@bhsu.
- Students must indicate that they are a current active member of the US Military and are serving in the US Army (Active Duty, National Guard, or Reservist) in their student profile for BHSU.
- Once your TA has been approved by your Army Education Counselor, the TA request (TAR) will be electronically submitted to BHSU. Y our TA request will be automatically processed at BHSU. If you have completed the TAR electronically, you will not need to submit a TA document to BHSU.
- Your official grade report will be accessible from the eCampus after your grade(s) post.
- <span id="page-2-0"></span>• Soldiers should review the "Explore My Options" section on the ArmyIgnitED dashboard to search degree programs, academic institutions, and explore careers using the Career Path Decide tool.

## [Step One: Create an ArmyIgnitED Student User Account](#page-2-0)

The first step to using the ArmyIgnitED portal is to establish a[n ArmyIgnitED](https://www.armyignited.army.mil/) student account. Before your start, you must have access to your military email, a CAC Card Reader, and reliable internet. If you do not have access to your military email and/or reliable internet, you may have difficulty creating your ArmyIgnitED User Account. Once you have an account established, you will need to create an education goal.

### [Step Two: Create an Education Goal](#page-2-0)

After creating a[n ArmyIgnitED](https://www.armyignited.army.mil/) account, it is time to set up an education goal. Your Education Goal should be your current degree goal with BHSU. Please select your current degree level goal, your institution name (Black Hills State University), and the degree program you are currently attending. All the degree programs for BHSU have been uploaded into the ArmyIgnitED portal, so please select only the program that you are currently enrolled. Prior to completing this step, please ensure that you have downloaded and saved a copy of your BHSU Degree Plan document, as you will need to upload this in this step. Please refer to the screenshots below regarding Creating an Education Goal. Please Note: Your Transfer Credit Evaluation (TCE) should be completed prior to uploading your EDP. Click "Education Goals"

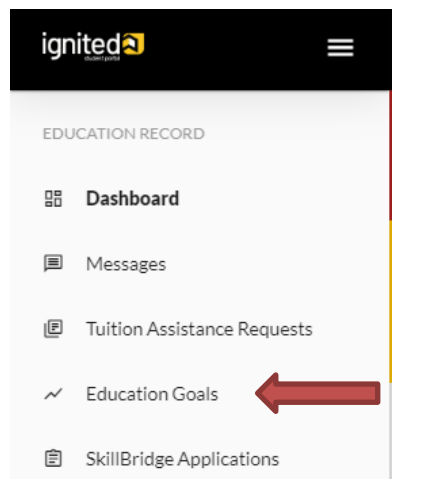

#### Click "Create New Goal"

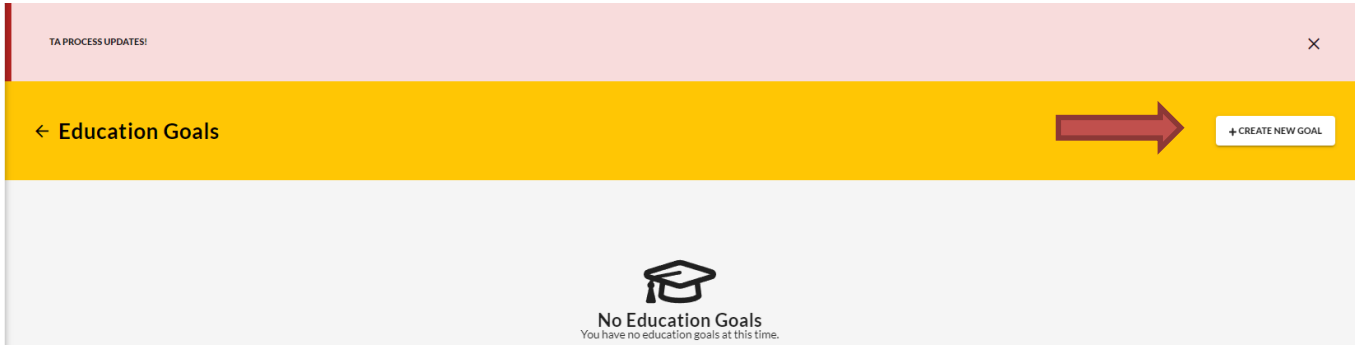

## **Create a New Goal**

First, Choose an Education Goal

Associates Degree

Bachelors Degree

Masters Degree N/A

Please Note: If the desired education goal is listed as N/A, you must have this goal updated by a SD Army Education Counselor (CPT Tipton). Complete BLACK HILLS STATE UNIVERSITY for "Institution" and "Institution Student ID " ===> Your BHSU Student ID

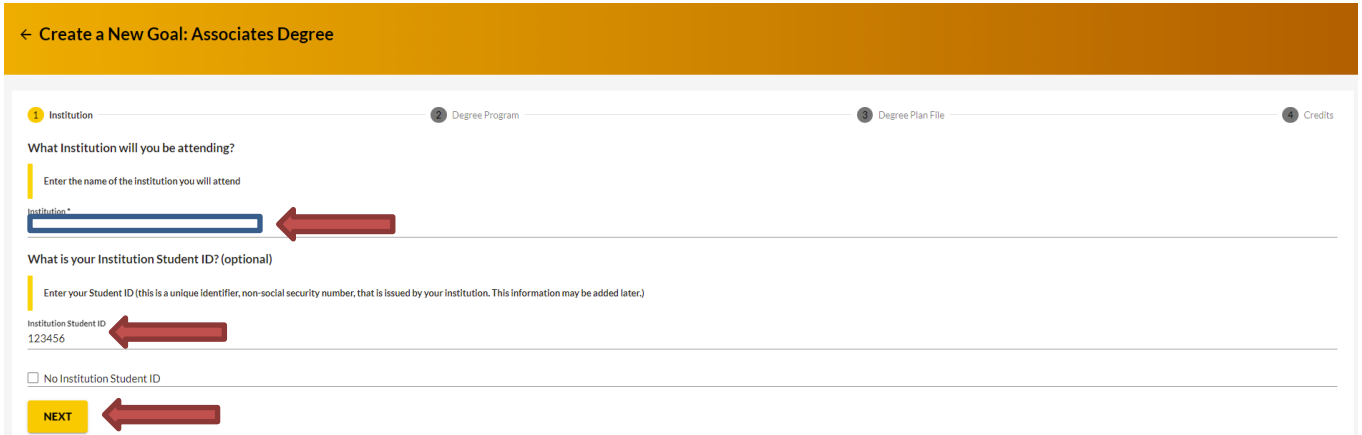

#### Search for your Current Degree Program

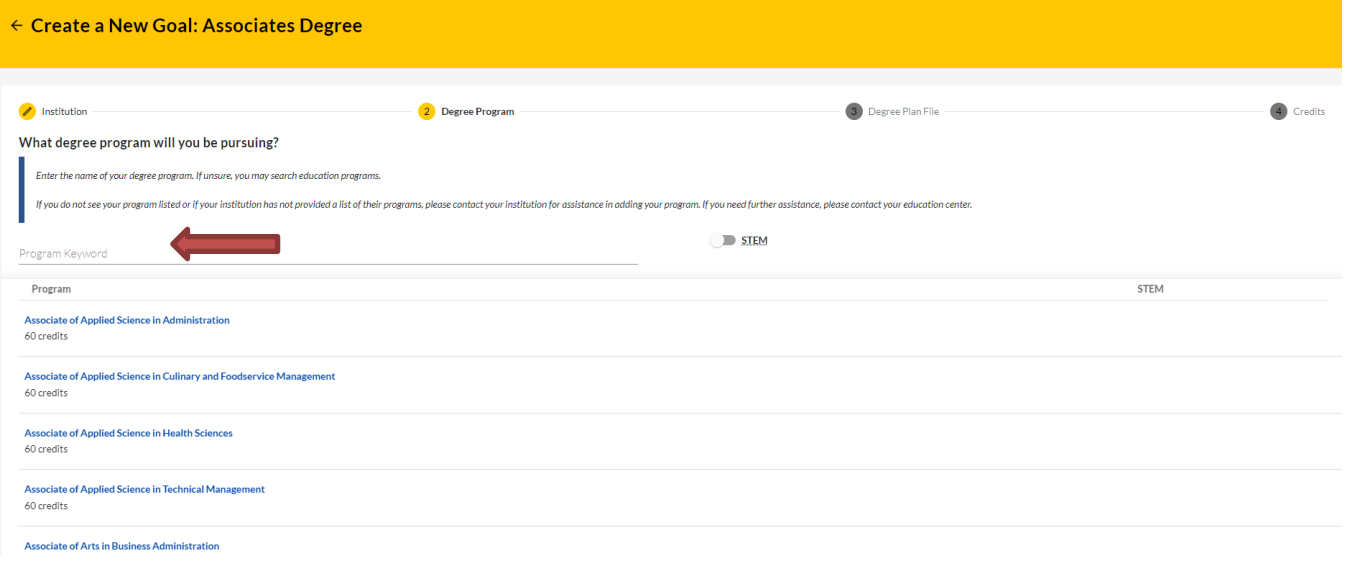

#### Select your Current Degree Program

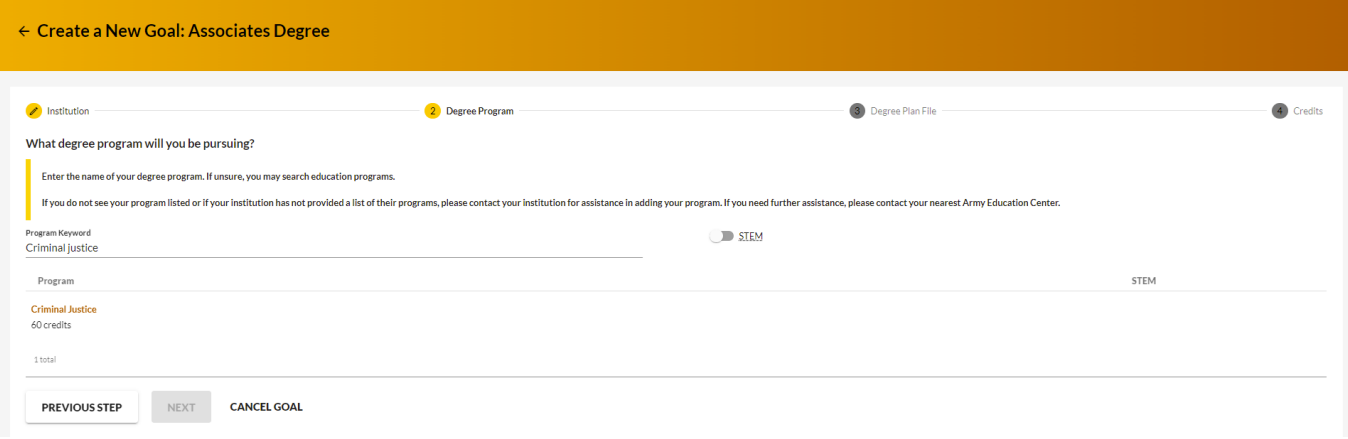

#### Select "Next"

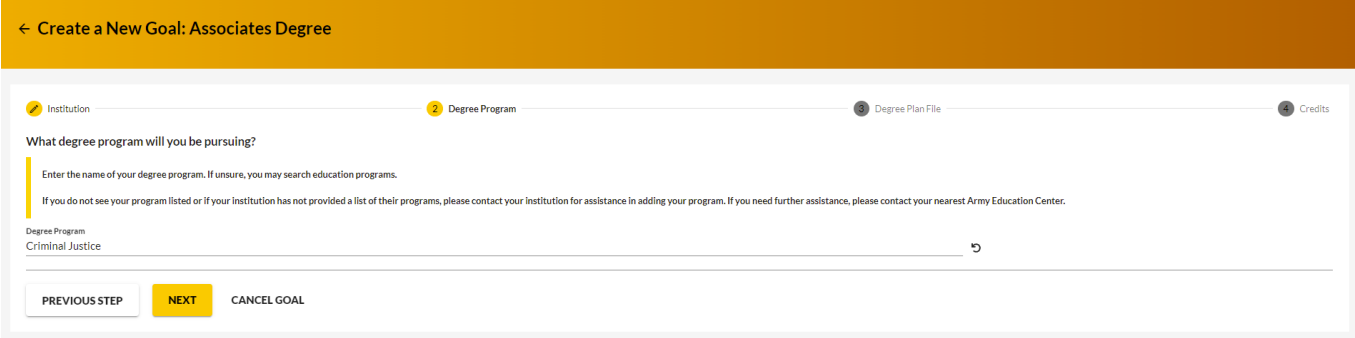

Now you are all set to upload your Degree Plan from your BHSU Academic Plan. Select "Upload Degree Plan" and select "Next"

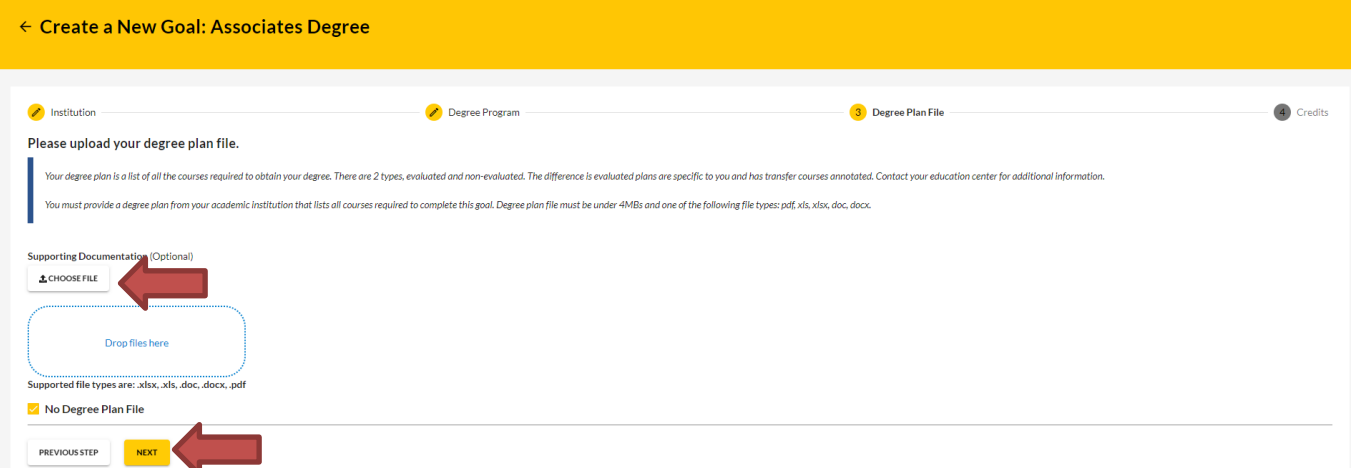

Please Note: You can only upload an Evaluated Degree Plan (EDP) during the Education Goal creation. After completing 2 courses, the EDP will be required before you can continue to request TA. If you are experiencing issues with uploading the EDP or if you wait to upload the EDP, you will need to contact your Army Education Counselor for further assistance.

#### Fill in requested information, if applicable, and "Submit Education Goal"

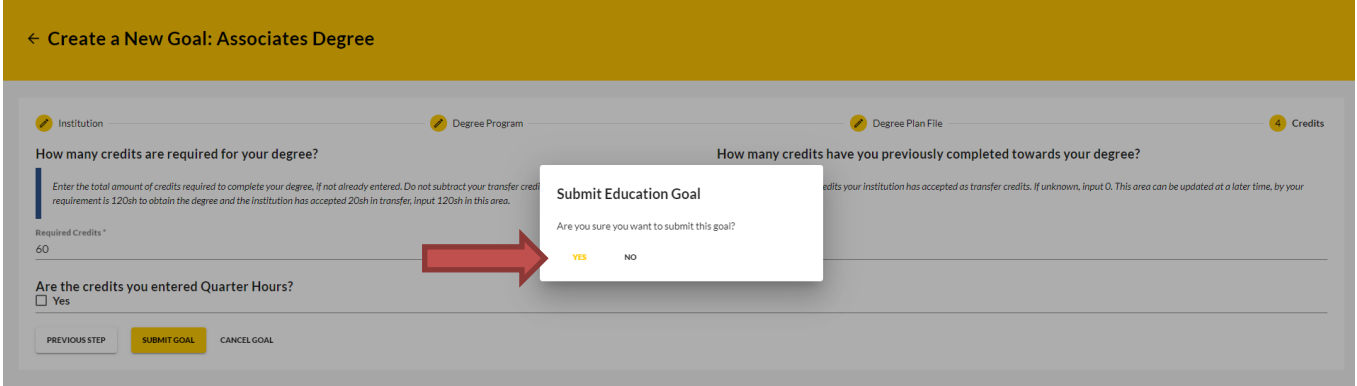

#### Congratulations! Your Education Goal has been submitted to your Army Education Counselor for review.

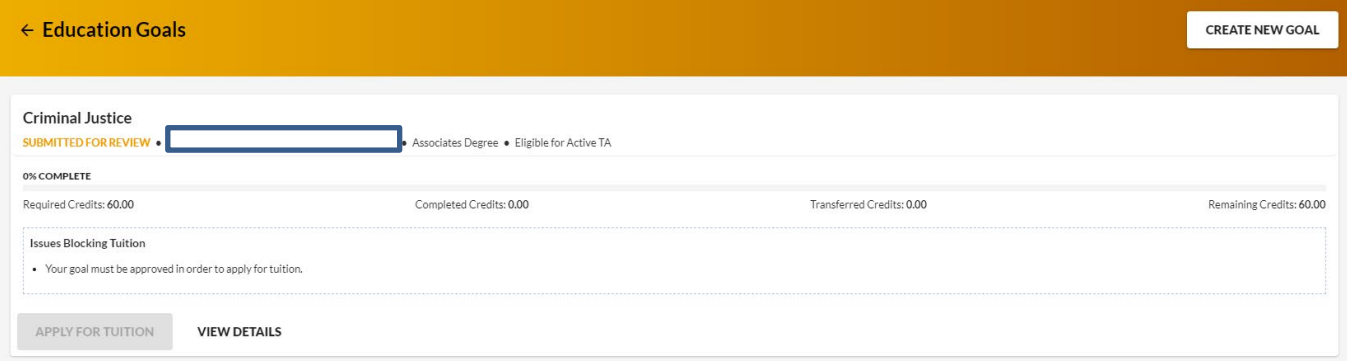

#### [Step Three: Create an ArmyIgnitED Tuition Assistance Request](#page-2-0)

Once your Education Goal has been approved by the SD Army Education Counselor (CPT Tipton), it is time to create a Tuition Assistance Request (TAR)! Please note, when you enroll in a course with BHSU that you would like to use TA funding to cover, you must select Military TA as the primary payment type. Please be sure to complete your registration for the course at BHSU prior to submitting a TAR, as the registration confirmation page for your course(s) will contain all the necessary information you will need to successfully complete a TAR. Please note, only courses that are within the 60-day TA request window will be eligible to request TA. Please remember to return [to ArmyIgnitED](https://www.armyignited.army.mil/) once you are within this window to complete your TA request. Please Note: if more than 6 semester hours are requested on the same TAR, the request will require Army Education Counselor approval.

As a reminder, your military status on your student profile at BHSU must indicate that you are a current US Military member, and your branch of service must reflect US Army to seamlessly process your TAR.

#### Important Notes:

- Submitting a Tuition Assistance request does not enroll you in the course. You must register for the course at BHSU.
- Soldiers must apply for tuition assistance (TA) in the system 60 to 7 days prior to the class start date.
- All TA must be approved prior to the start date of the course.
- Soldiers will be solely responsible for all tuition costs without TA approval.
- A Soldier may pre-register for a course to secure a slot.
- TA is approved on a course-by-course basis and only for the specific course(s) and class dates that a Soldier requests.
- If the Army has not approved the funding, then the Soldier will be solely responsible for all tuition costs.

#### BHSU ARMYIGNITED STUDENT INFORMATIONAL PACKET SPRING 2023

After your TA approval is submitted to BHSU, the TA will be reviewed, and course access granted if there are no further issues with the TA request. Please note, all TA requests must be submitted for approval in ArmyIgnitED at least 7 days prior to the course start date. The deadline for BHSU to receive and process your TA Authorization will be the Friday of your course start week at 5:55 PM EST. Below are some screenshots from the system that shows the progress of enrollments in ArmyIgnitED.

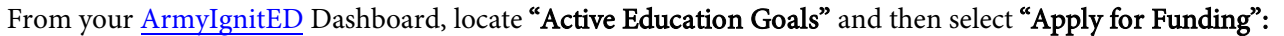

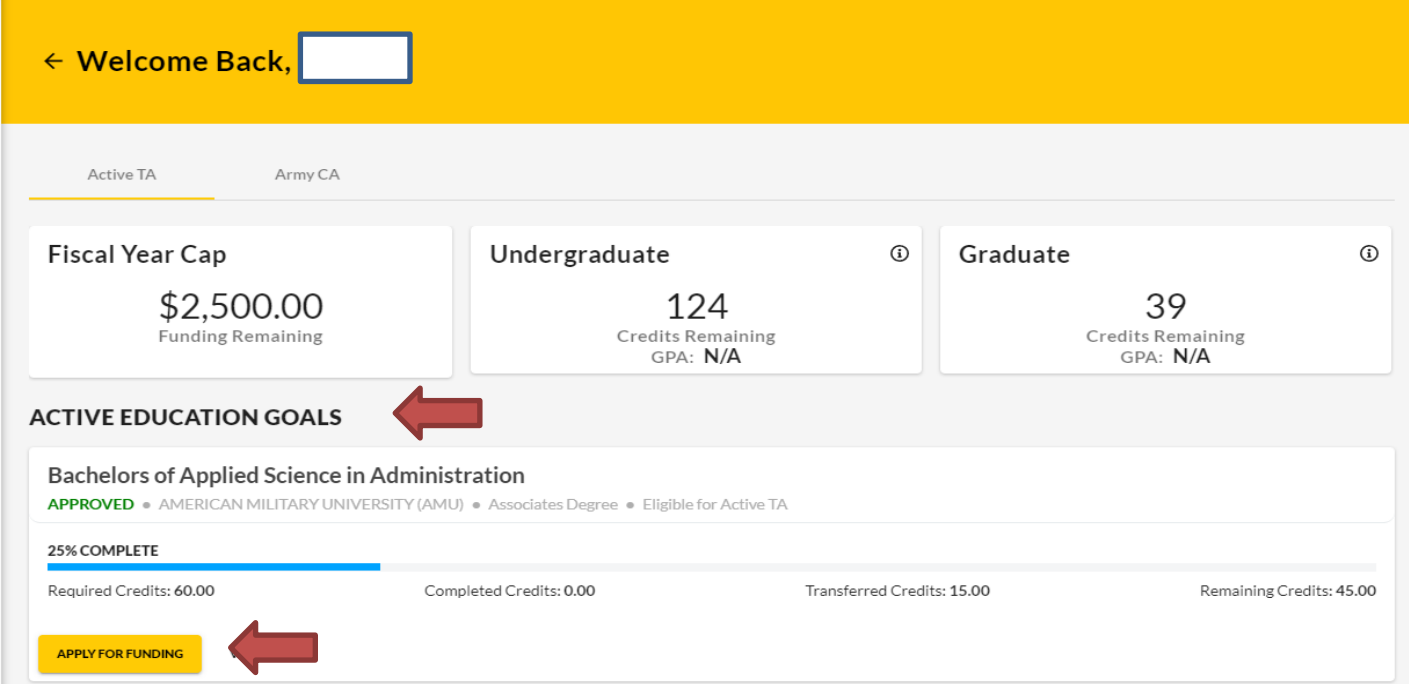

## Verify "Contact Information":

- If information needs to be updated, select 'yellow pencil icon' next to the designated area.
- If all information is correct, click 'Verify and Proceed'

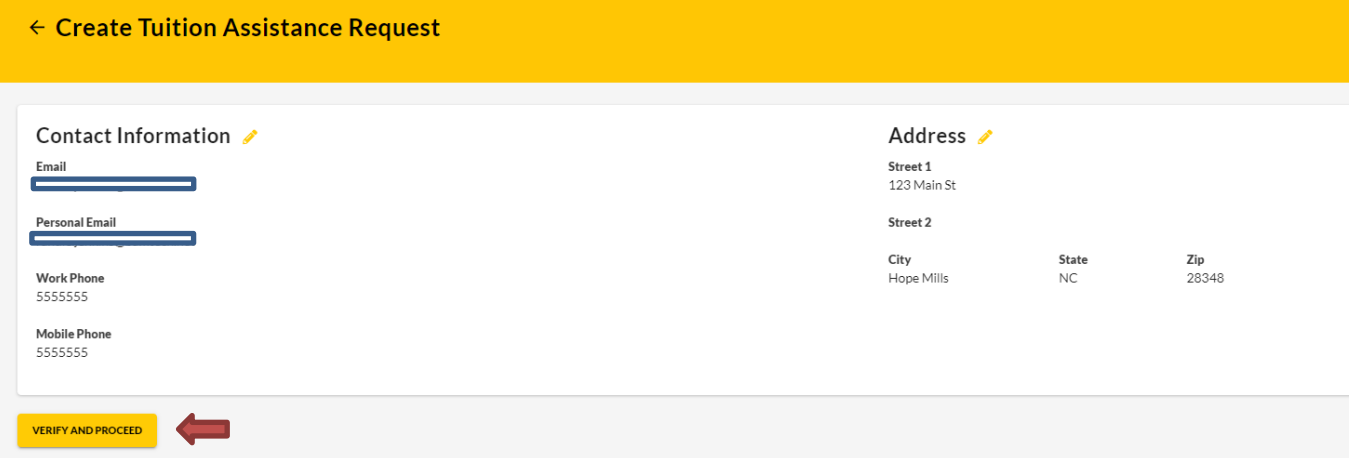

Acknowledge the 'User Agreement' – Read fully, check ALL boxes to agree to the conditions and then click 'I Agree Continue':

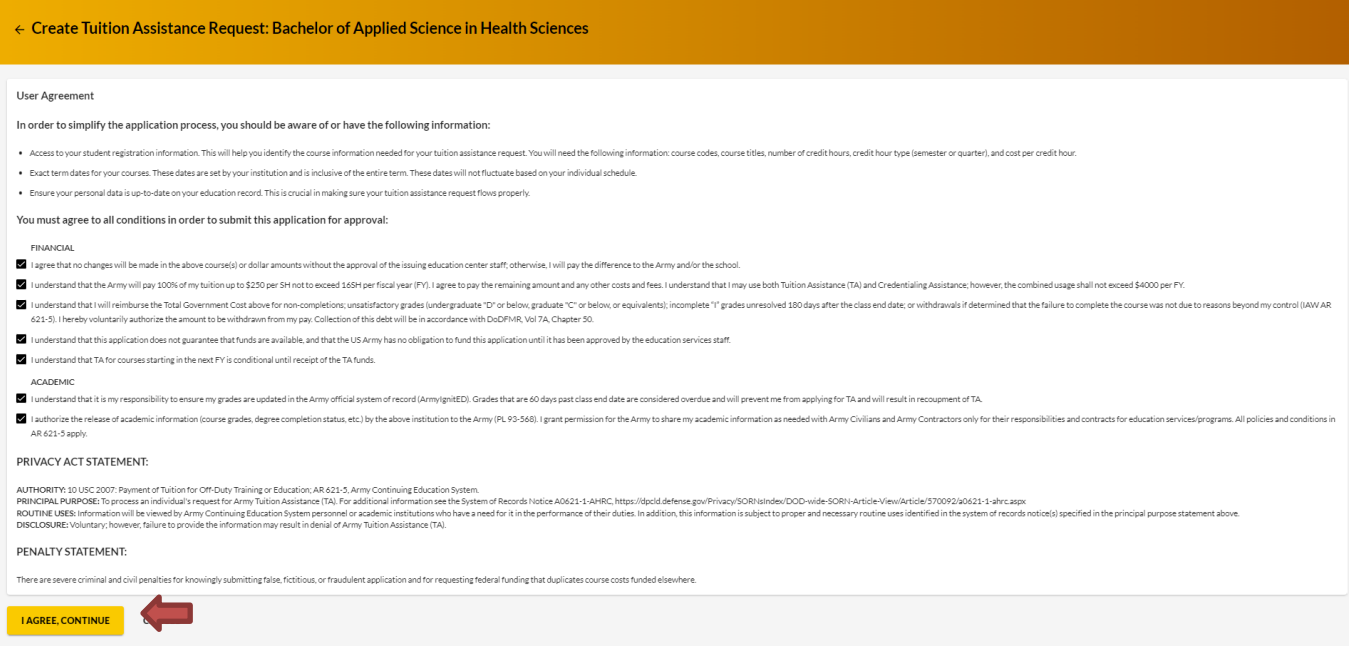

## Verify current 'Education Center', identify if 'Deployed' then select 'Next':

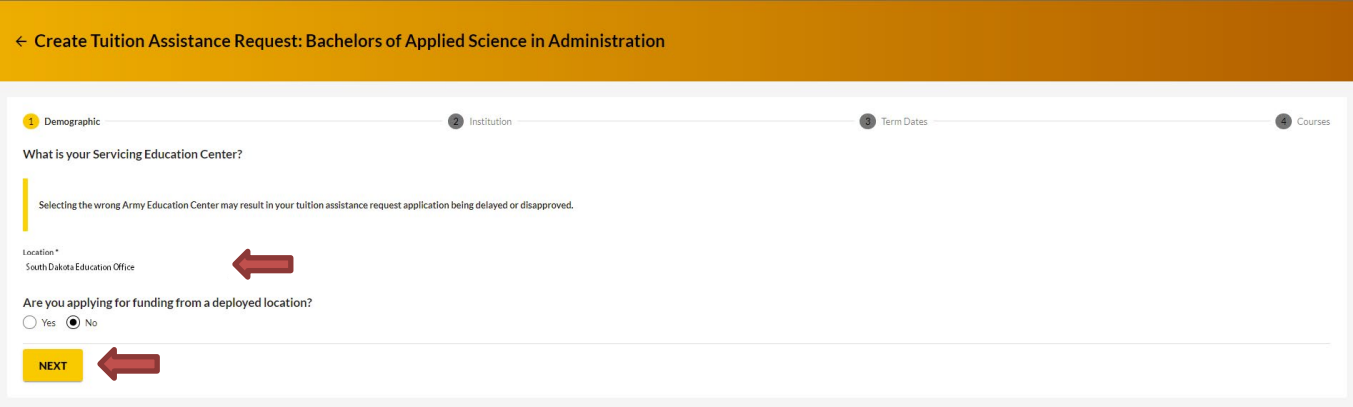

Verify 'Education Institution' is correct; ensure correct 'Campus' is selected; input 'Institutional Student ID' then click 'Next':

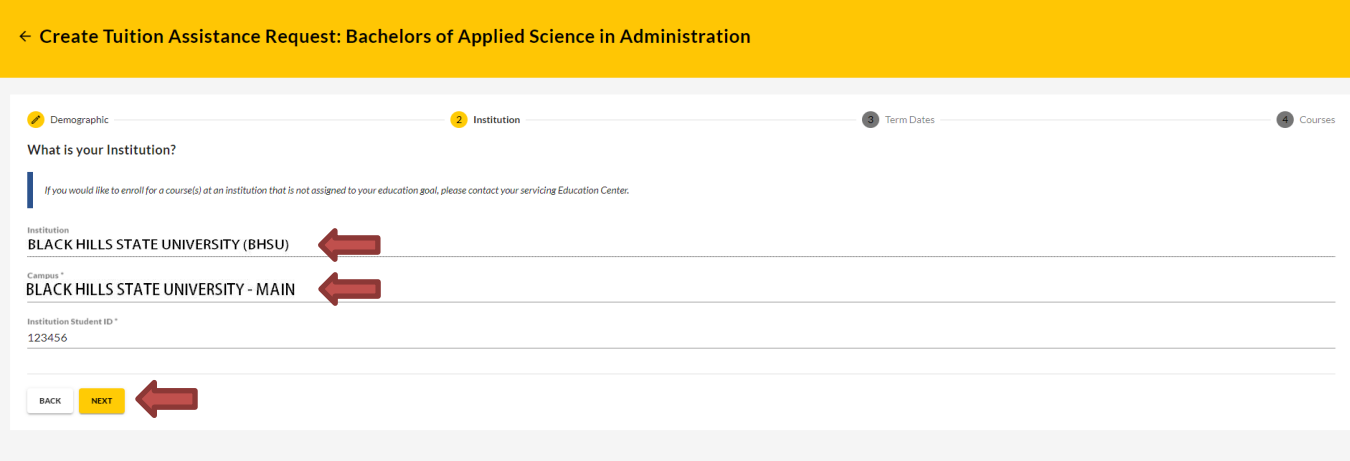

Select correct 'Start and End Dates': Please Note: please refer to your Registration Confirmation Page to ensure that you are selecting the dates of the correct term. Both 8- and 16-week courses have the same course start date.

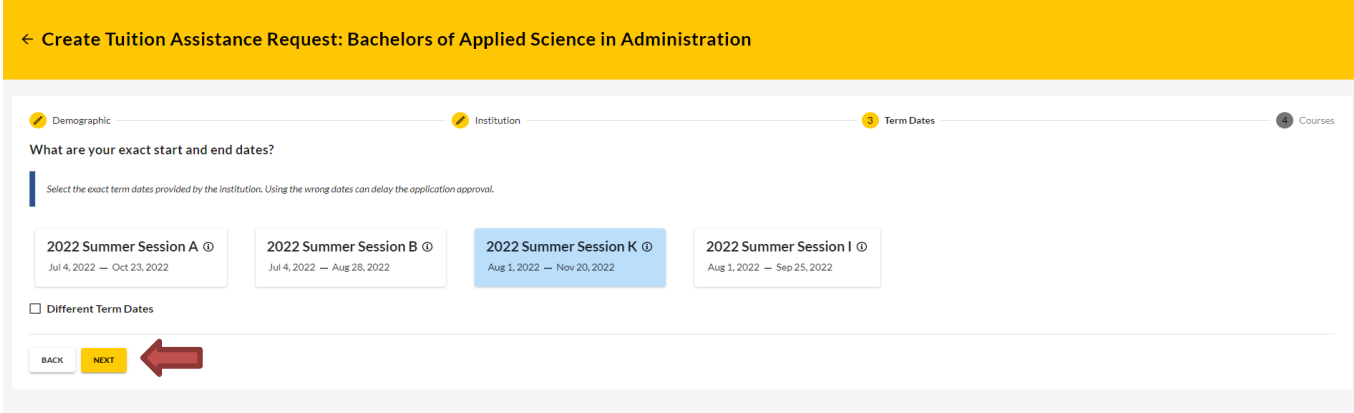

#### BHSU ARMYIGNITED STUDENT INFORMATIONAL PACKET SPRING 2023

Page | **11**

Add your enrolled course by clicking on 'Add Course':

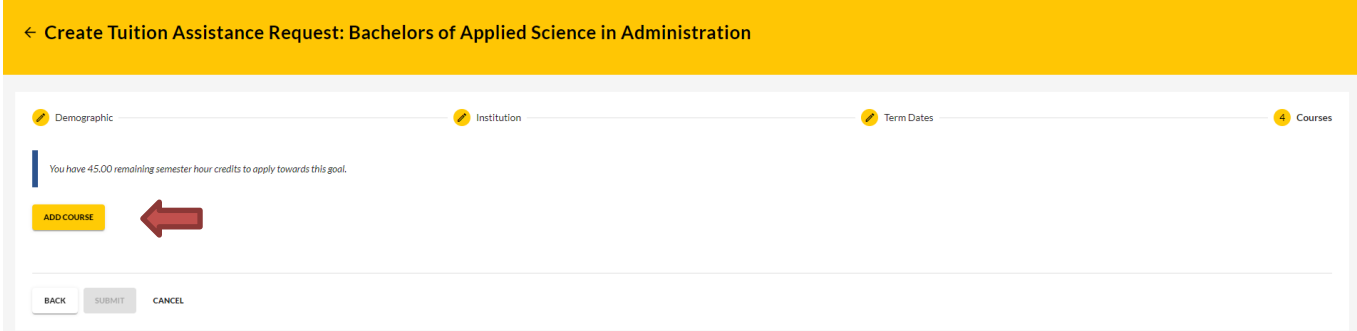

Select your desired course by clicking on the '+':

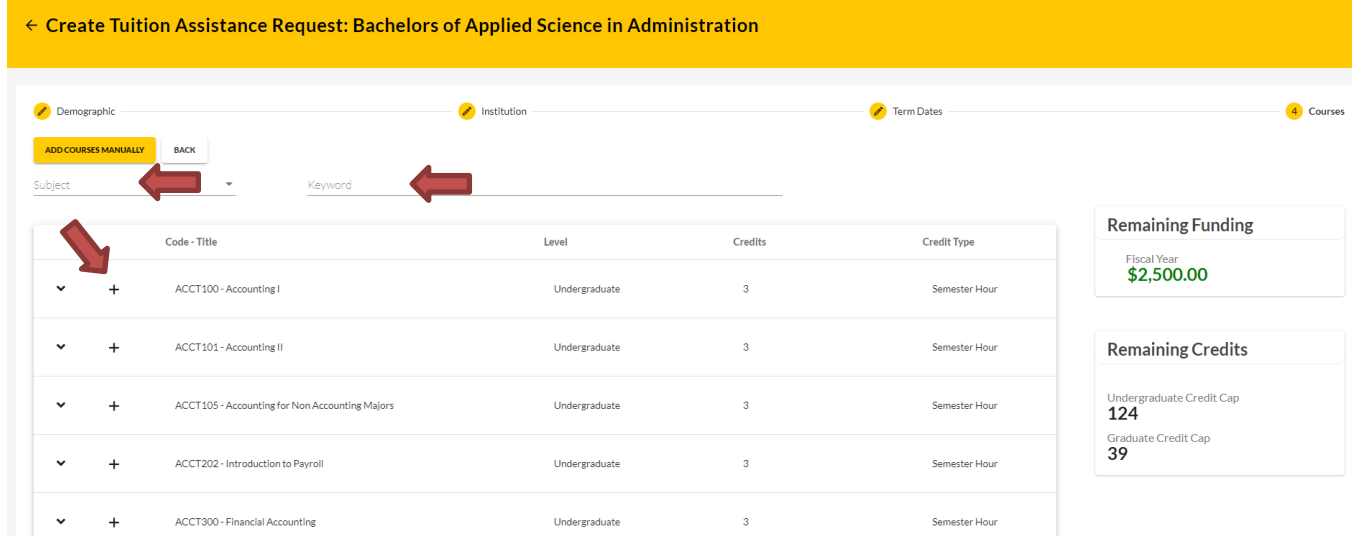

Input ALL course information. Please Note: The Military TA rate should always be selected when using TA.

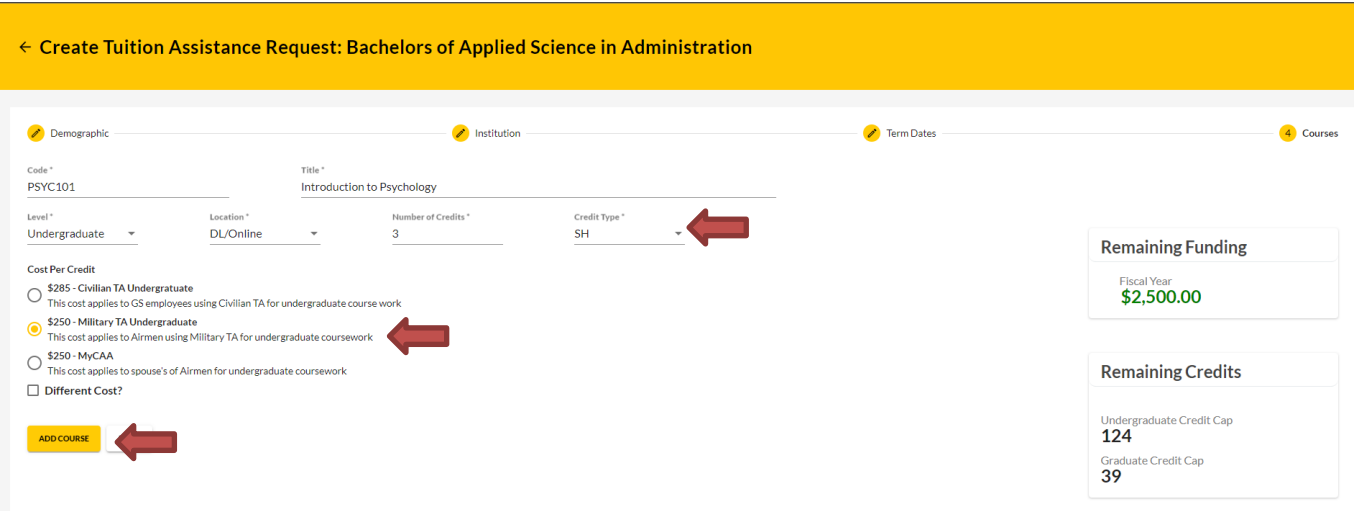

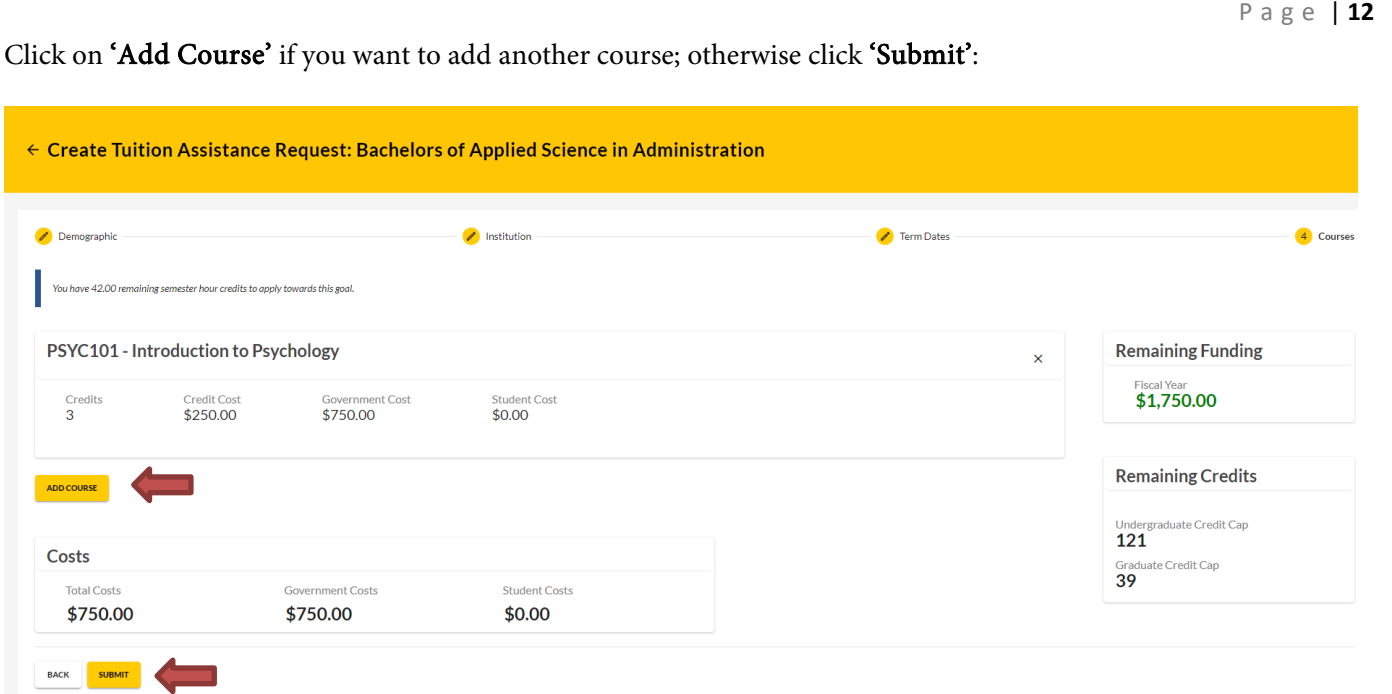

BHSU ARMYIGNITED STUDENT INFORMATIONAL PACKET SPRING 2023

You will then receive a confirmation that your TA request has been submitted. Please note your 'TA Request ID' and click 'Finish': (Note: you have the option to 'Print TA Request' for your own reference. BHSU will receive the approved TAR electronically.)

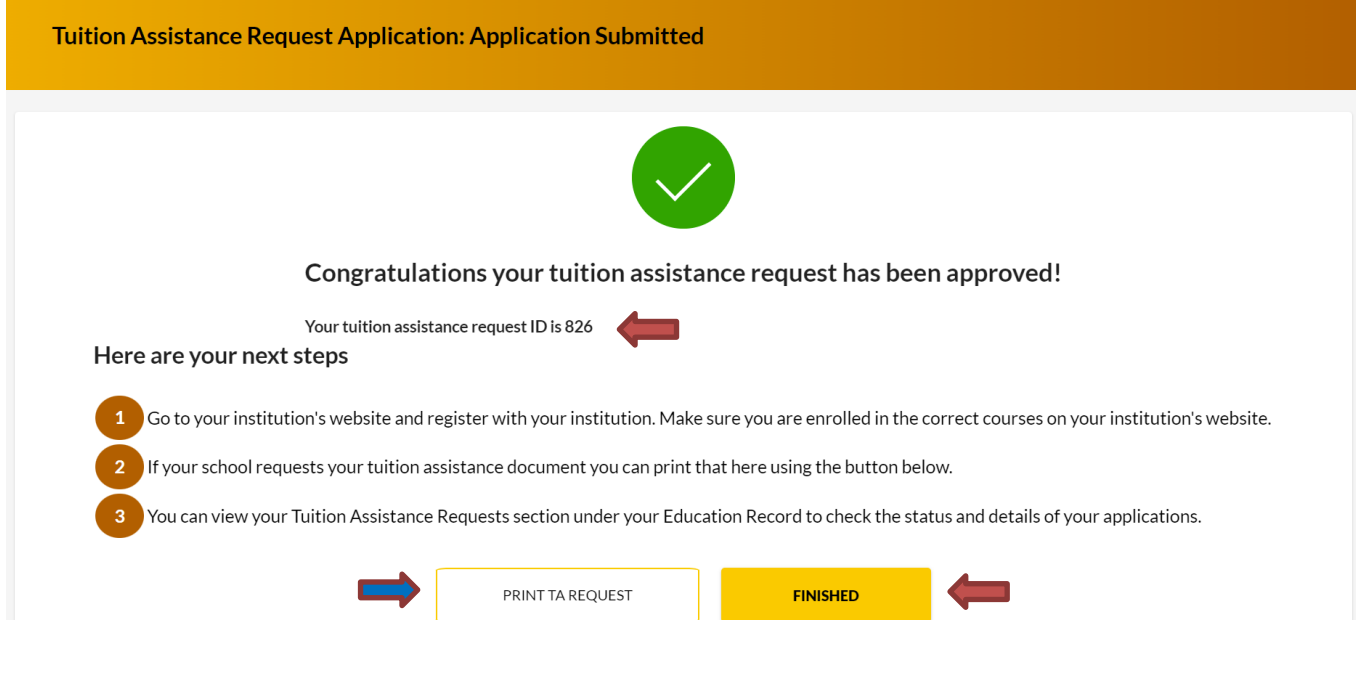

## [Step Four: Viewing an ArmyIgnitED Tuition Assistance Request](#page-2-0)

Once TA Request has been submitted for review, you can check on the status of your TA Requests in the **ArmyIgnitED** Portal. Please review the following steps to access your submitted TAR's.

Click on 'Tuition Assistance Requests':

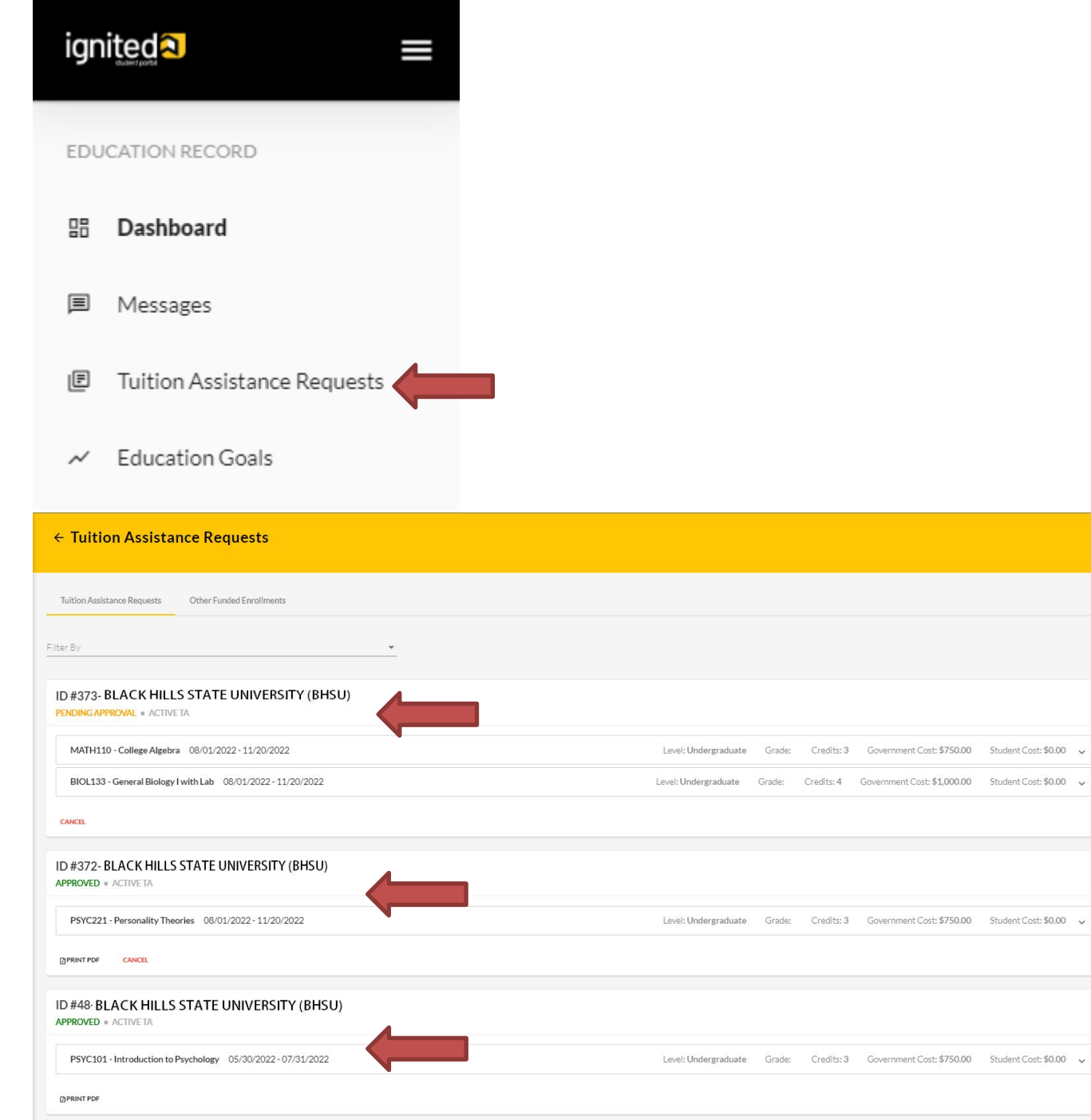

If TA has been approved, then 'APPROVED' will be listed under the course.

If TA is still in a pending status, then 'PENDING APPROVAL' will be listed under the course.

You also have the option to 'cancel' TA Request as well as view/print PDF of TA Request Form:

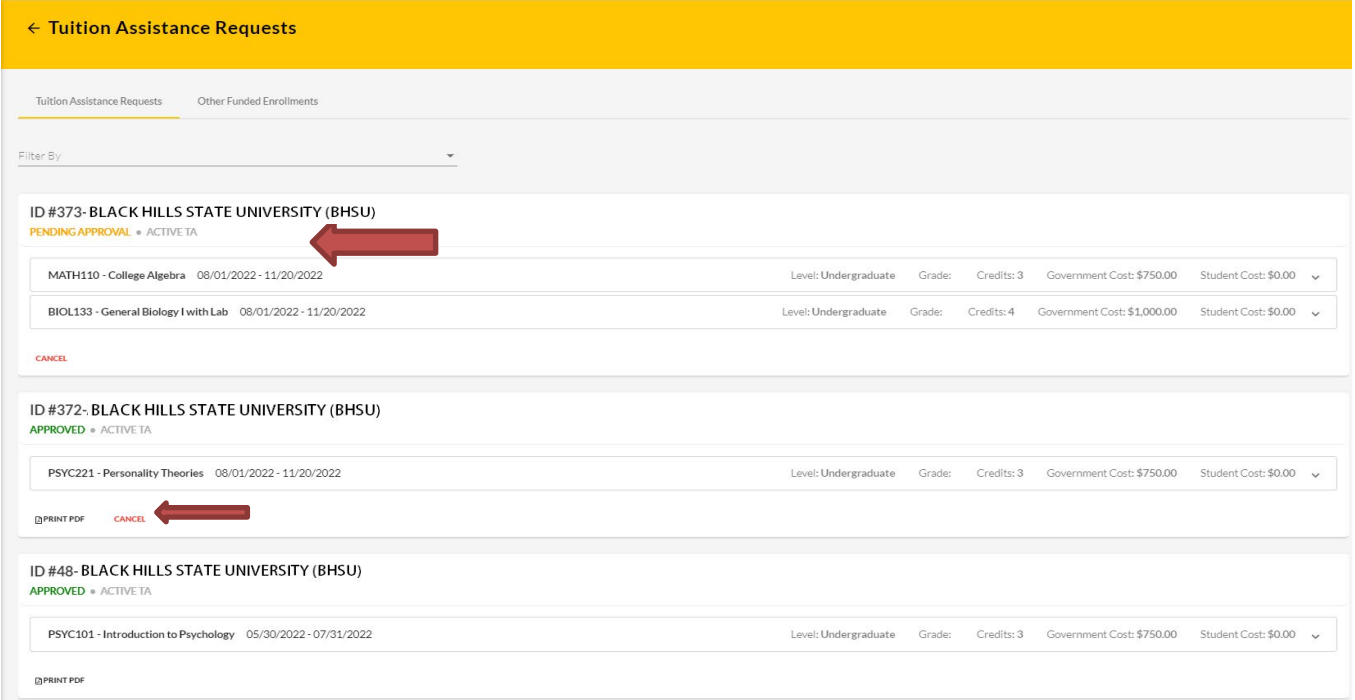

#### IF 'CANCEL' is selected:

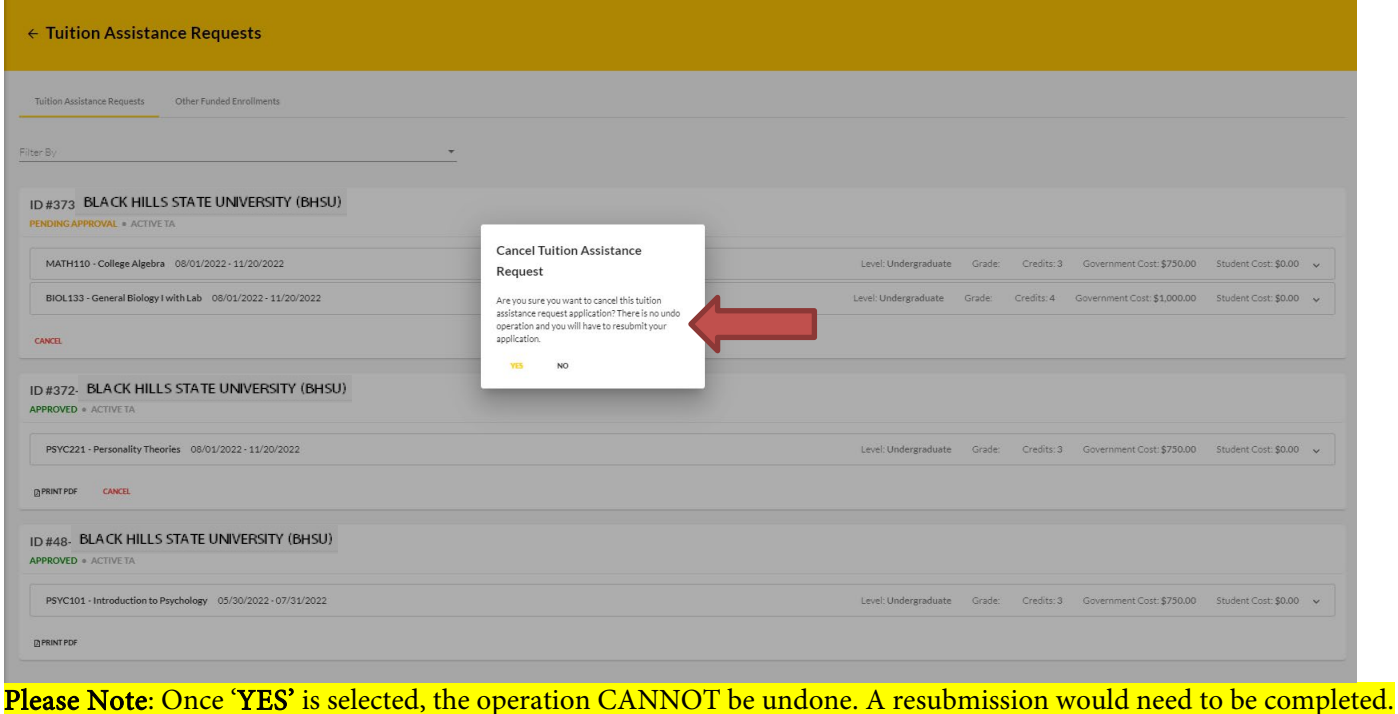

#### BHSU ARMYIGNITED STUDENT INFORMATIONAL PACKET SPRING 2023

Page | **15**

## [Help with the TAR process: HelpDesk Information Hub](#page-2-0)

If you need assistance using the system to submit TA Requests in the **ArmyIgnitED** Portal, please review the following information.

## Click '?' at right side of screen:

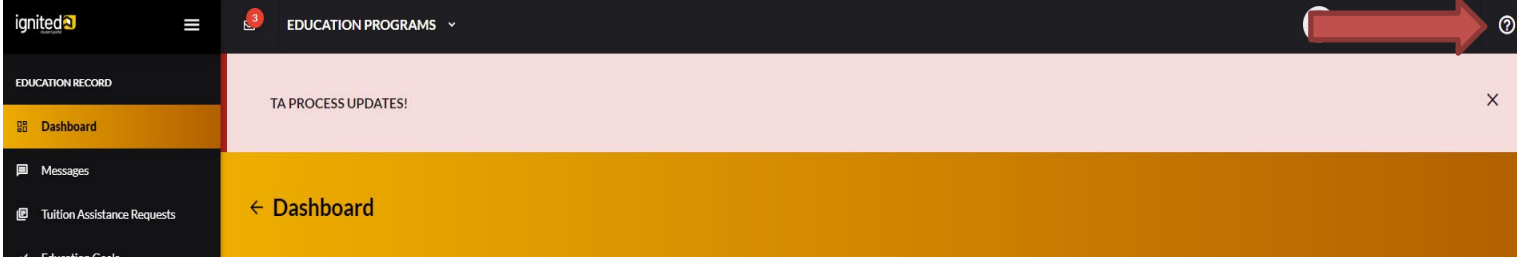

Select the appropriate area for which you require assistance:

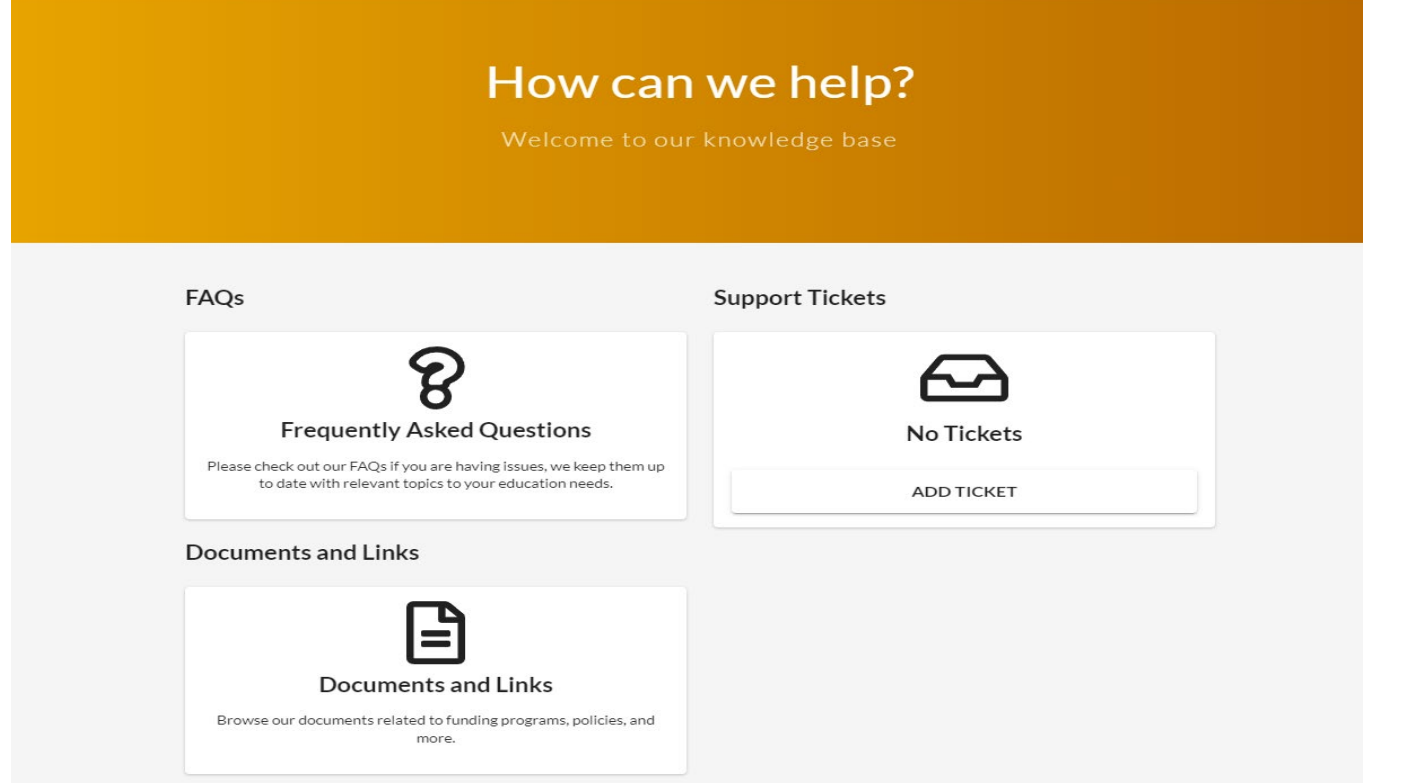

#### FAQs:

• Type in the description for what you are searching:

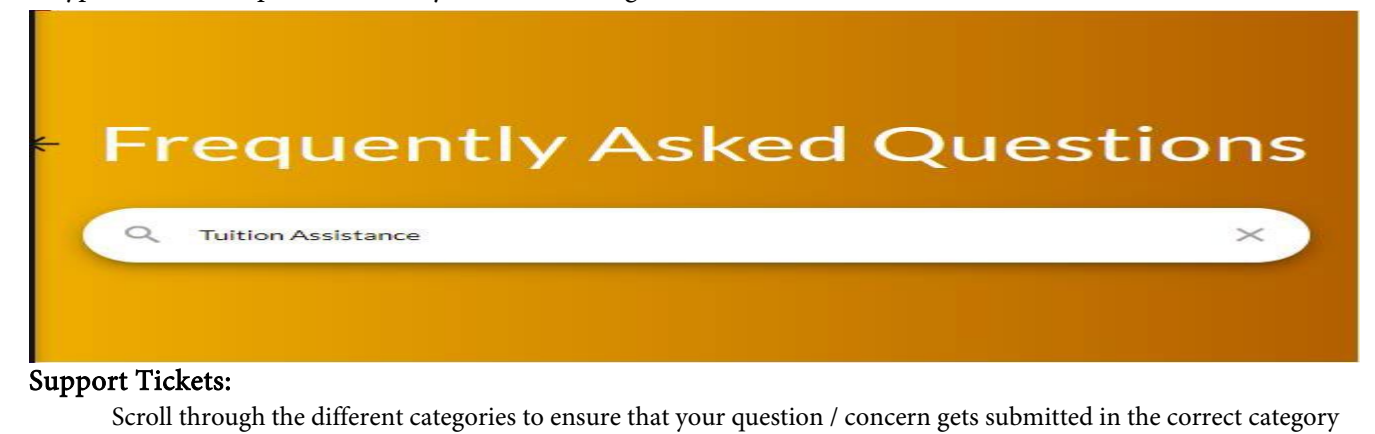

- Education Goal or Tuition Assistance Requests
- Credentialing Assistance
- Personal Data
- Institutions
- Submit a Complaint Against an Institution
- Technical Issues

#### Education Goal or Tuition Assistance Requests:

• Click 'Submit Message':

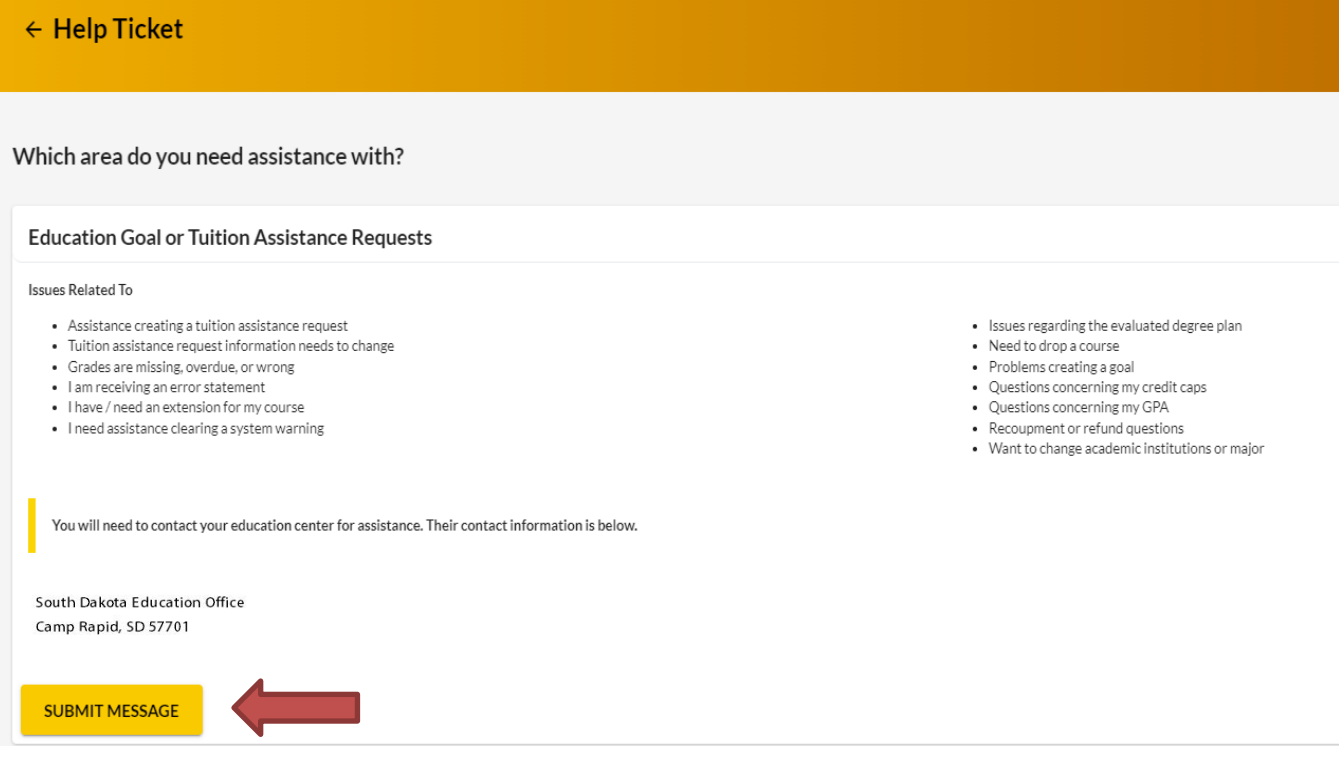

### Personal Data:

• Click 'Submit Message':

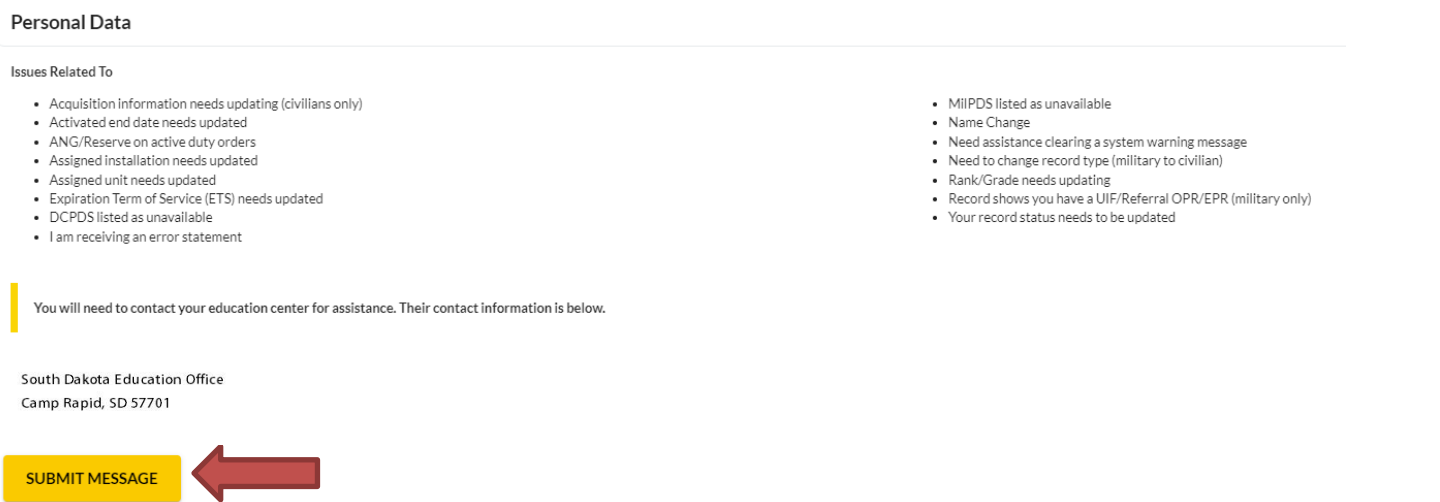

Click 'Submit Message' -> select the appropriate 'Category' -> type the 'Subject' -> type the message into the body of the message -> upload any documents (if applicable) -> click 'Send':

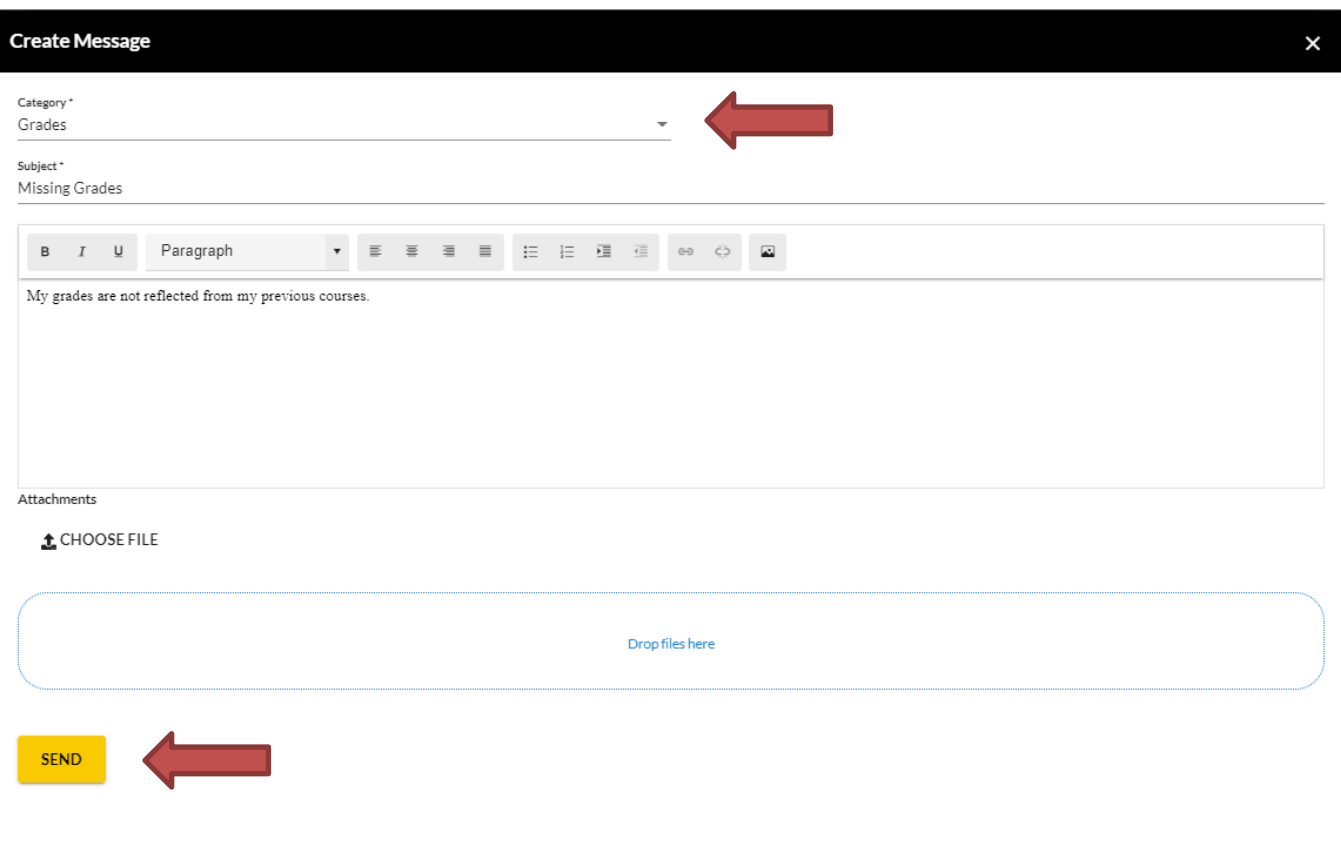

#### Institutions:

• Reach out to your Educational Institution directly for ANY questions pertaining to the items listed below:

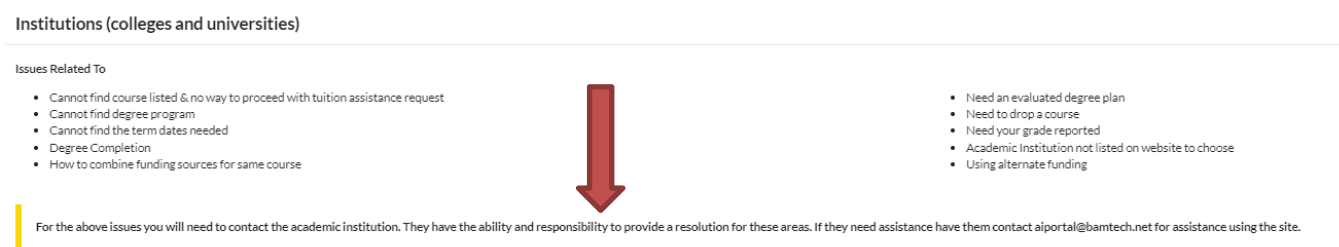

#### Technical Issues:

• Click 'Submit Ticket':

Technical issues using ArmylgnitED site

#### **Issues Related To**

- Errors while processing information
- · Problems signing forms or documents
- Pages or screens not loading or operating
- Errors sending system messages
- Errors accessing ArmylgnitED areas

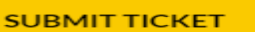

Fill in the appropriate areas with the appropriate information:

- Category
- Sub-Category
- Priority
- **Description**
- Attachments (if applicable)

#### Click 'Submit':

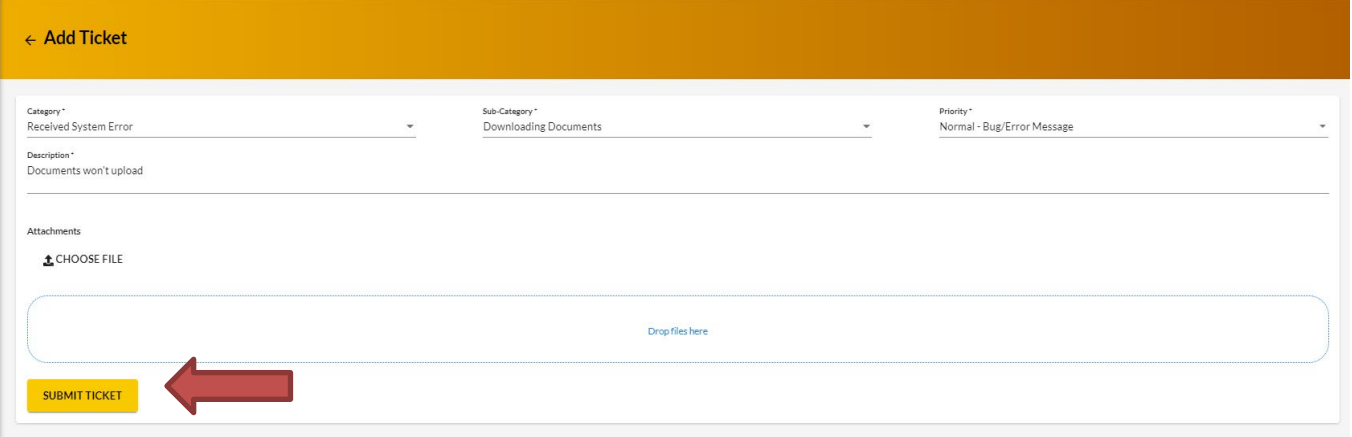

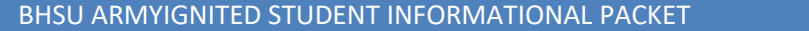

## Viewing 'HelpDesk Tickets':

Going back to the main **'HelpDesk'** section, if a **'Support Ticket'** was submitted, the **'ticket'** will reflect. This is where you would check the status of your 'Support Ticket'

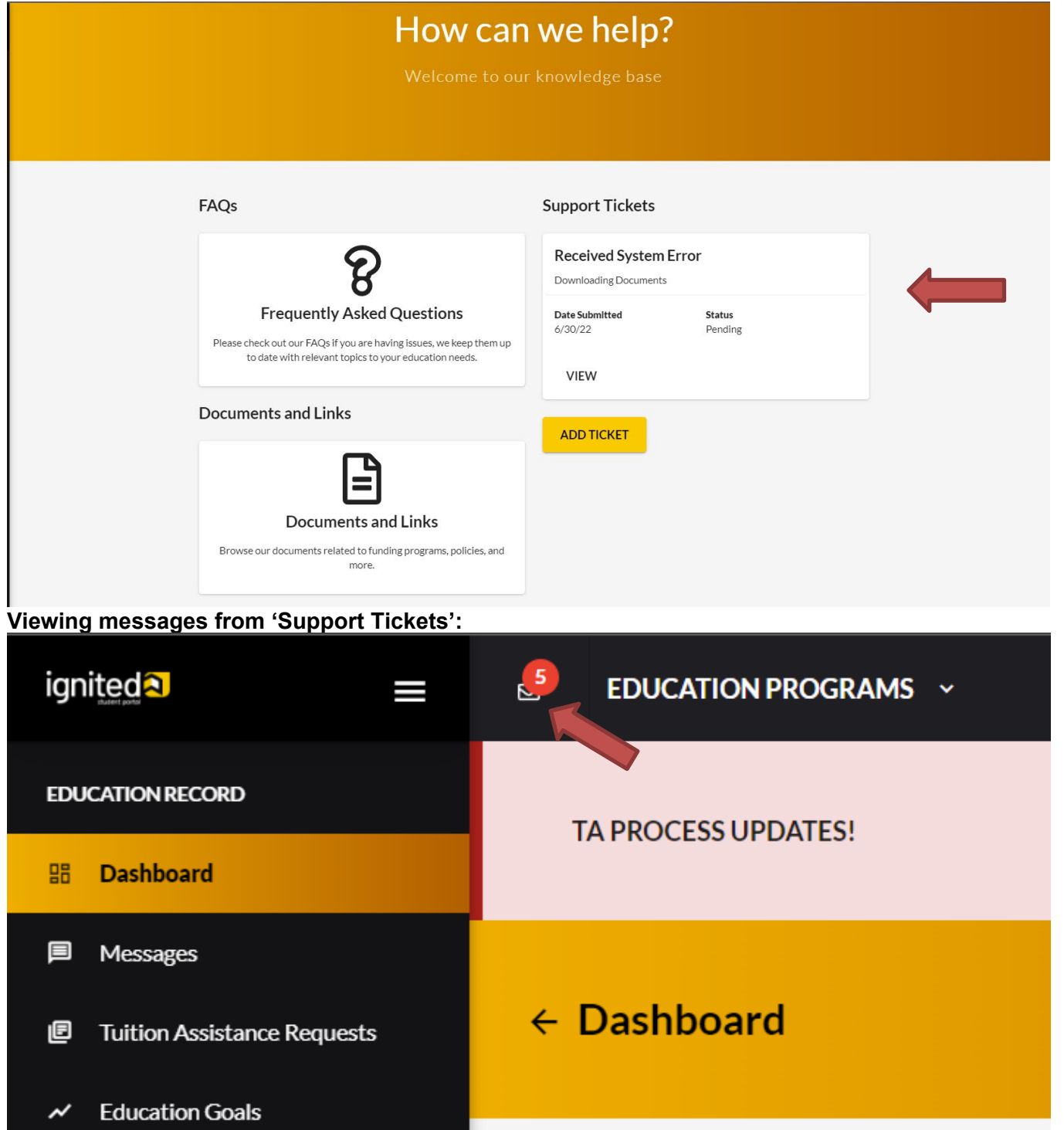

#### NOTE THE FOLLOWING:

- $\sqrt{\ }$  = the reply from the Education Counselor has 'RESOLVED' this 'Support Ticket' and NO replies are allowed
- ! = the reply from the Education Counselor has placed a 'FLAGGED' notification on the message and replies are allowed

#### [Withdrawing ArmyIgnitED Tuition Assistance Request](#page-2-0)

When completing a withdrawal of a course, please keep in mind that BHSU is the system of record for ensuring your course is dropped or withdrawn on a specific date. All course changes will need to occur from within your BHSU SNAP account or by emailing the BHSU Registrar's Office to let them know which course(s) you are dropping (Johanna.Best@bhsu.edu). Please note, all drops that occur before or during Week One of your course start will not be invoiced to the military. A 100% refund will be issued for any tuition and fees (less a late registration fee) for courses dropped prior to the end of Week One.

**IMPORTANT**: When you complete a drop of a course at BHSU within or prior to the end of the first week of class, you should return to the ArmyIgnitED portal and complete a cancellation of the approved TA that you are no longer utilizing. This will allow your Fiscal Year funds to become re-allocated to be used for a future course.

#### Refunds After Week One

Refunds for academic credit courses are based on the weekly schedule of your course session. You should use the tables below to find your potential refund amount based on the session length of your course and in which week of the course session you submitted your online withdrawal request form.

Students should allow 30 days for the processing of tuition refunds. Depending on the original payment method, refunds may not be issued if there is a past due balance on the account. In some cases, credits may instead be applied to the open balance.

#### Military Tuition Assistance Tuition Refund Policy: 16-Week Courses

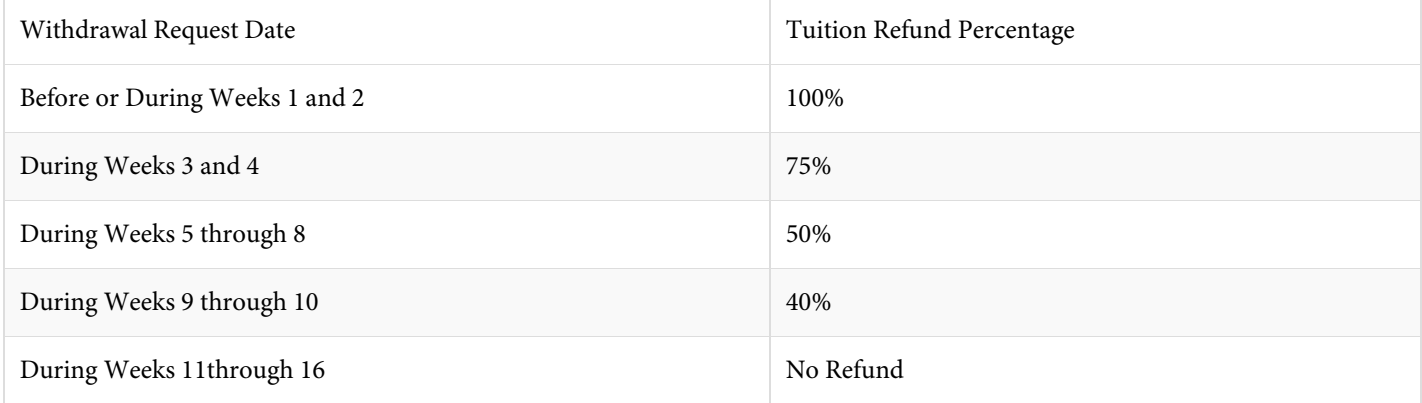

#### Military Tuition Assistance Tuition Refund Policy: 8-Week Courses

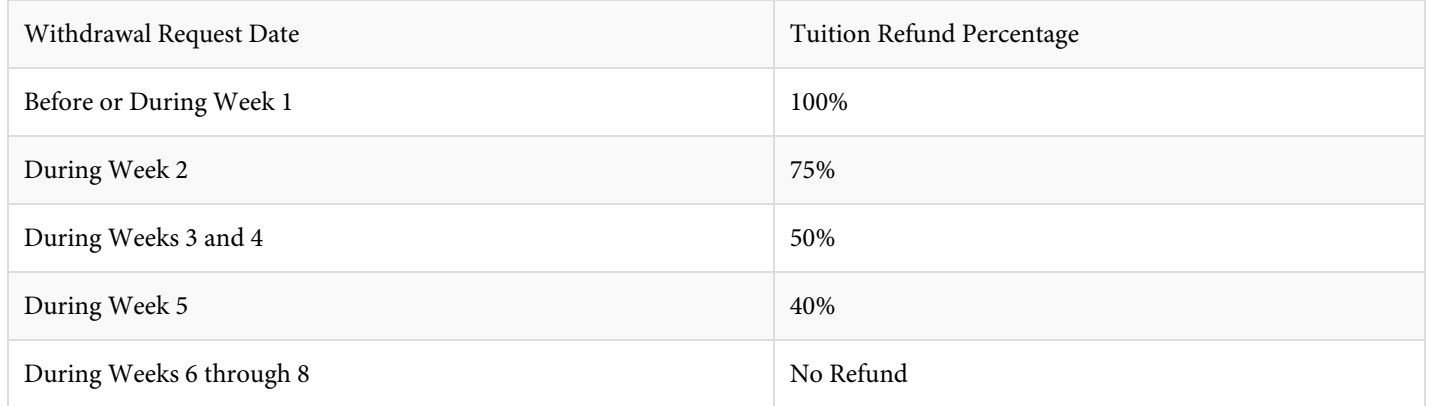

The Department of Defense requires the University to return any unearned Military Tuition Assistance (TA) funds to the Department should a service member withdraw from a course that was paid for using TA. If a service member withdraws from any course on or before the 60% completion date (during week 5 for an 8-week course and during week 9/10 for a 16-week course), a prorated refund will be issued back to the Department for the TA funds that were provided. The schedules above determine the prorated amount of TA funds refunded to the Department based on the date of service member's withdrawal from a course. For example, if a service member withdraws from a course at the 60% mark (during week 5 for an 8-week course and during week 9/10 for a 16-week course), 40% of TA funds used for the course will be returned to the Department. In instances when a service member stops attending due to a documented military service obligation, the University will work with the affected service member to identify solutions that may not result in a student debt to the University for the portion of TA funds returned to the Department.

#### [Frequently Asked Questions](#page-2-0)

#### 1. What is ArmyIgnitED?

- a. The Army's platform through which the student selects and uploads their education goal and degree plan and requests financial assistance. This will be the platform for which Army students will select TA (tuition assistance).
- 2. Does an Army student have to have an account in ArmyIgnitED?
	- a. Yes. Students must create an account following the set-up instructions provided in this document.
- 3. Where can students go to create an account in ArmyIgnitED?
- a. https://www.armyignited.army.mil/

#### 4. What em[ail address should soldier's use?](https://www.armyignited.army.mil/)

a. Soldiers should use their .mil email address per the Army training guides. The system will send an email, and Soldier's must confirm to finalize the account creation. Soldiers should follow the instructions in the email to complete the account creation.

#### 5. What if I had an account in ArmyIgnitED 1.0; do I have to create an account in the new ArmyIgnitED?

a. Yes, every soldier must create a new account in [ArmyIgnitED,](https://www.armyignited.army.mil/) even if you were a ArmyIgnitED 1.0 user. A specific user ID will be assigned to all students, which will be different than the previous ID.

#### 6. Does a soldier have to select BHSU in ArmyIgnitED as their home school?

a. After a student creates their account in ArmyIgnitED, they must create an education goal, and within that process, they will need to identify Black Hills State Unviersity (BHSU) as their home school.

#### 7. What is the education goal?

a. This how soldiers identify their educational goals by selecting their academic program, education institution, updating their personal information and contact information. Please note, you will need to download a copy of your Degree Plan document from your BHSU SNAP account or you request a copy from the Veterans Affairs office (Veterans@BHSU.edu) or your BHSU advisor. This form will need to be uploaded to ArmyIgnitED.

#### 8. How does the soldier information get from ArmyIgnitED to BHSU?

a. Once a student's education goal is approved, students will then be able to request TA for courses. The Army will then send TA approval information to BHSU which will be reviewed and processed.

#### 9. Does a soldier register for their courses in ArmyIgnitED?

a. No, soldier's will only register for courses in their BHSU Snap account through a BHSU advisor.

#### 10. When can a soldier register?

a. New students can register for up to 6 semester hours after they are admitted; they will need an approved education goal and aEvaluated Degree Plan (EDP) on file before they can register for more courses. Existing students can register once their EDP file is in ArmyIgnitED.

#### 11. How will a soldier drop or withdrawal from a course?

a. Soldier's will submit the drop or withdrawal form in their BHSU Snap account or email the BHSU Registrar's Office a course was dropped. (Johanna.Best@bhsu.edu).

#### 12. How will a soldier's grades be reported?

a. A grade file will be sent from BHSU to the Army, and the students on the file will have their grades updated.

#### 13. What if a soldier has a grade changed? How will that be reported?

a. Grade changes will be updated by the BHSU Veteran Affairs Office. Please email [veterans@bhsu.edu](mailto:military@apus.edu) if your course end grade is changed on your BHSU Snap account so that the BHSU Veteran Affairs office can update your final grade on your ArmyIgnitED 2.0 account.

#### 14. What if a soldier is on a course extension (incomplete)? How will that be reported?

Soldiers who receive an incomplete grade will be reported on the grade file. After that, the BHSU Veteran Affairs office will update the "I" or extension grade when the time period to complete coursework has expired.

#### 15. If a soldier is new to BHSU and ArmyIgnitED, which account should be completed first?

a. It is recommended that the soldier start at BHSU because your BHSU school ID # is needed to complete your ArmyIgnitED account, your BHSU should be completed first.